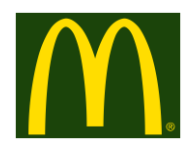

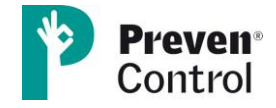

### **Sistema de ayuda**

# **Uso de la plataforma eLearning para la formación en PRL de PrevenControl:**

# **http://mcdonalds.eaulaformativa.com/**

**Paso 1.** Escribe en la barra de direcciones de tu navegador la dirección de la web de la plataforma.

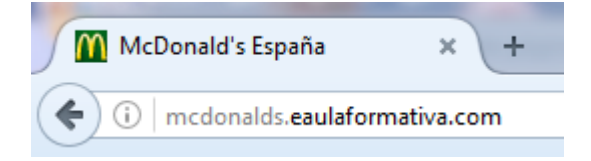

**Paso 2.** Una vez en la página principal de la plataforma, debes acceder a tu área personal con los **datos de acceso** que te habrán comunicado previamente mediante correo electrónico.

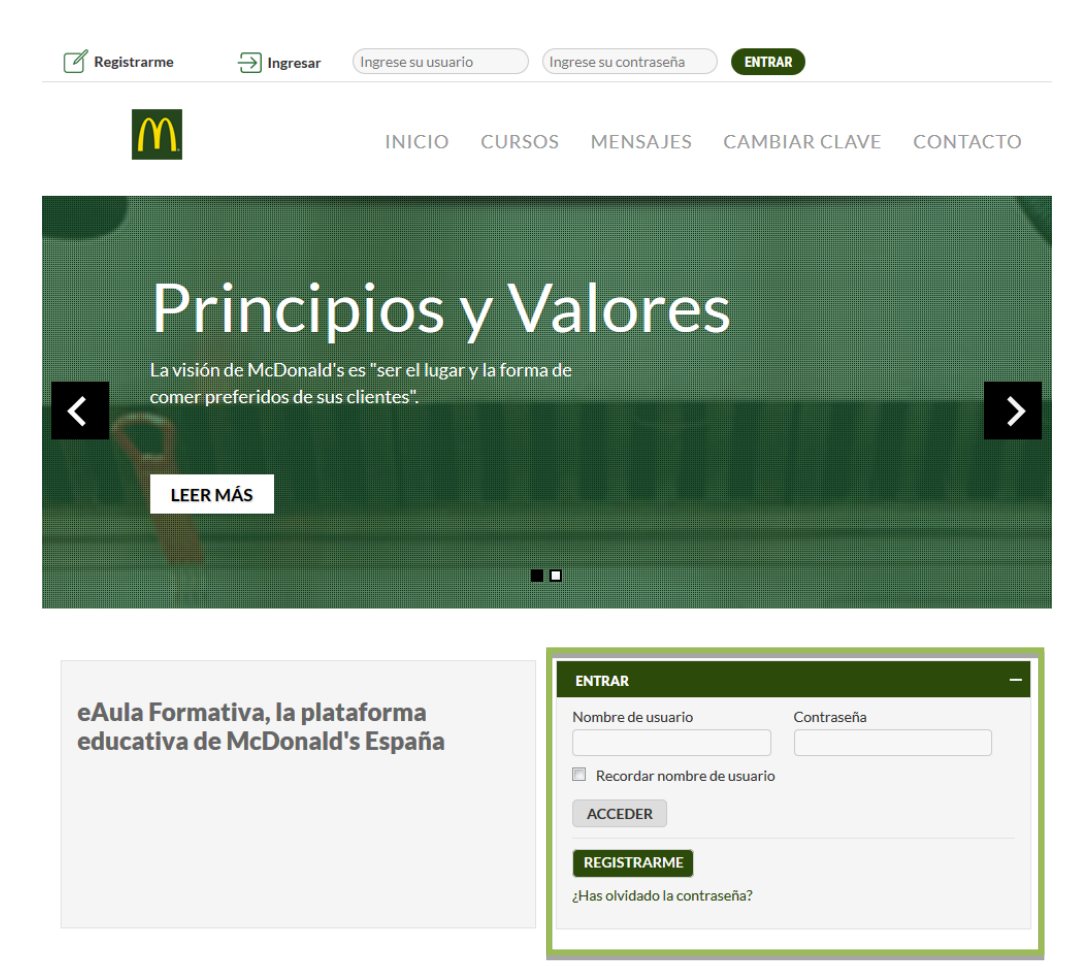

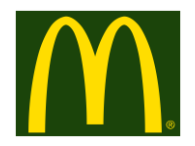

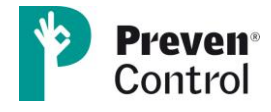

Paso 3. Dentro de tu área personal, encontrarás el curso o cursos en los que estás matriculado/a. Simplemente debes **hacer clic en el título del curso** y accederás a la página de contenidos del mismo.

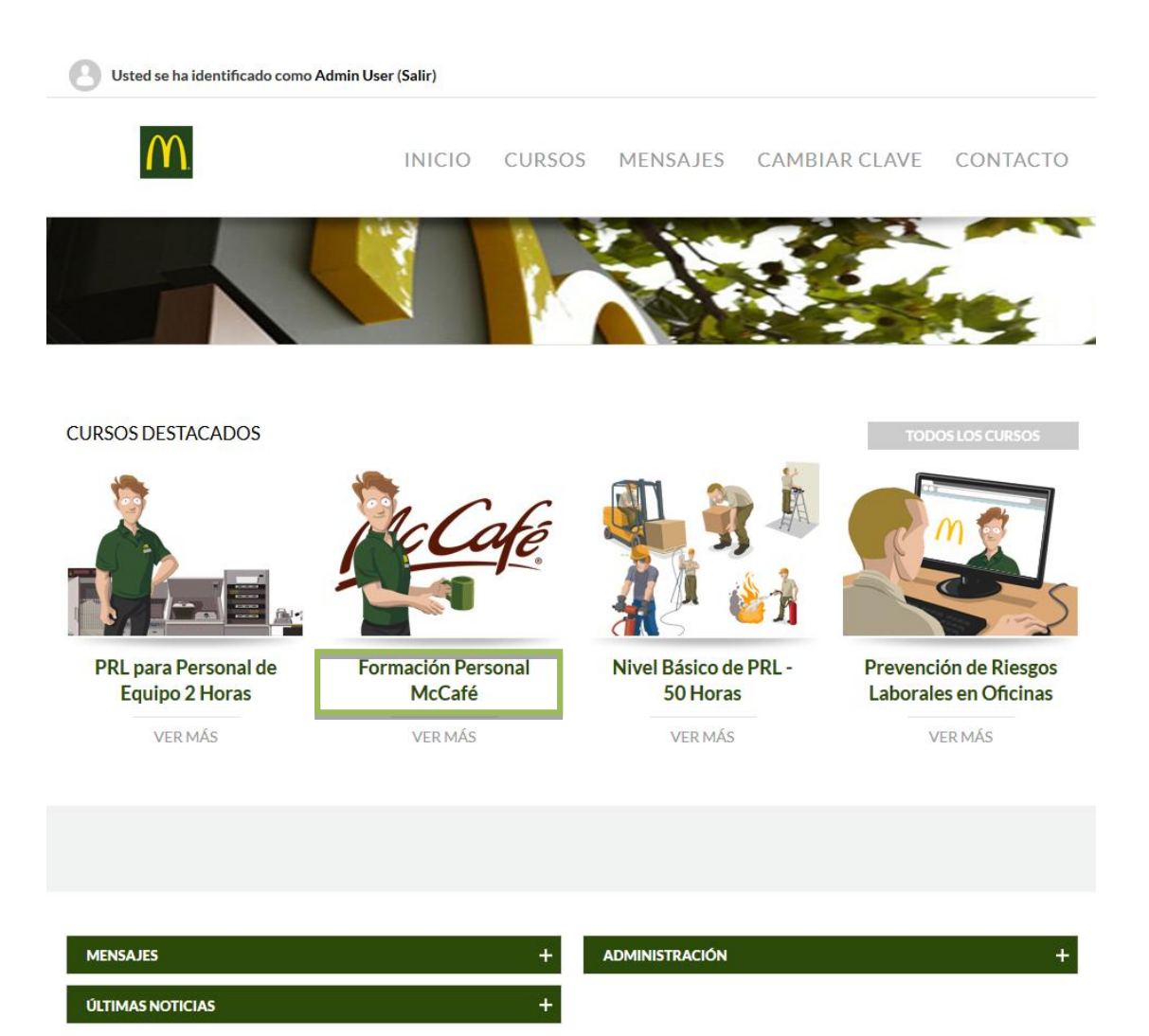

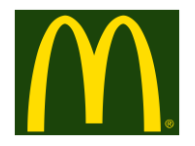

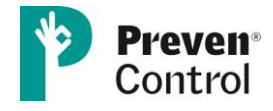

Paso 4. Esta página te muestra la estructura de contenidos del curso. Verás que hay distintos módulos. En el ejemplo que te mostramos, sólo hay un módulo de contenidos, una encuesta de satisfacción y el certificado del curso. Pero podrías encontrarte con un curso formado por varios módulos con contenidos formativos. Para entrar en ellos debes **hacer clic en el título**.

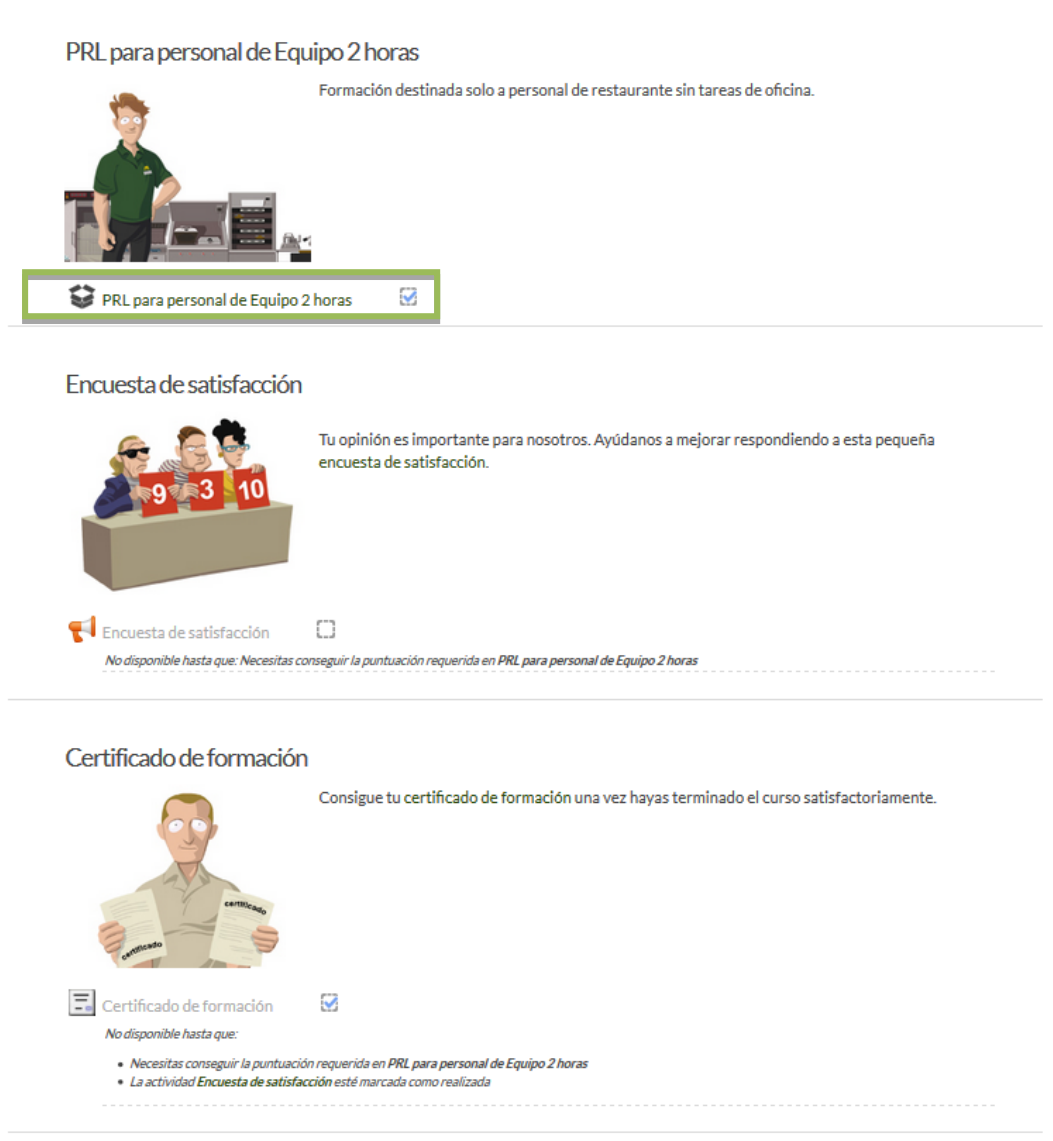

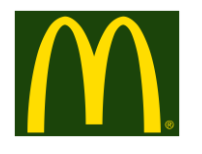

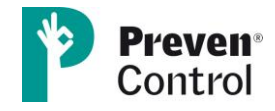

#### **IMPORTANTE**

Podría ser que tu navegador tuviera las ventanas emergentes bloqueadas. Es imprescindible desbloquearlas para la correcta visualización de todos los módulos formativos. Para facilitarte el trabajo en caso de que las tuvieras bloqueadas, te detallamos como hacerlo según el navegador que utilices:

- **Internet Explorer:** menú herramientas / bloqueador de elementos emergentes / desactivar bloqueador
- **Firefox:** menú opciones / pestaña contenido / deseleccionar "Bloquear ventanas emergentes".
- **Chrome:** icono / configuración-menú Opciones/Avanzada/Pop-ups clicar "permitir que todos los sitios muestren pop-ups".

Para cualquier consulta técnica, incidencia, problema que te surja con los cursos o con la plataforma, etc. ponte en contacto con nosotros vía mail y en menos de 24 horas, de lunes a viernes los días laborables, nos pondremos en contacto contigo para resolver tu problema.

#### **admin.mcd@eaulaformativa.com**